# Asymmetrisches Routing mit Bridge-Gruppen auf Catalyst Switches der Serien 2948G-L3 und 4908G-L3

## Inhalt

[Einführung](#page-0-0) [Voraussetzungen](#page-0-1) [Anforderungen](#page-0-2) [Verwendete Komponenten](#page-0-3) [Konventionen](#page-1-0) [Übersicht über verteilte Bridge-Tabellen](#page-1-1) [Auswirkungen von asymmetrischem Routing mit Bridge-Gruppen](#page-4-0) [Zugehörige Informationen](#page-9-0)

## <span id="page-0-0"></span>**Einführung**

In diesem Dokument werden die verteilten Bridging-Tabellen auf den Catalyst 2948G-L3- und 4908G-L3-Layer-3-Switches kurz erläutert. Außerdem werden die Auswirkungen von verteilten Bridge-Tabellen und der asymmetrischen Routing-Topologie bei der Konfiguration von Bridge-Gruppen auf dem Switch erläutert.

## <span id="page-0-1"></span>**Voraussetzungen**

### <span id="page-0-2"></span>Anforderungen

Für dieses Dokument bestehen keine speziellen Anforderungen.

### <span id="page-0-3"></span>Verwendete Komponenten

Die Beispielkonfigurationen in diesem Dokument wurden in einer Laborumgebung mit diesen Geräten erstellt (die Konfigurationen wurden gelöscht):

- Catalyst 2948G-L3 mit Cisco IOS 12.0(7)W5(15d)
- Zwei Router (kein spezifisches Modell oder IOS)
- Ein PC oder eine andere Workstation, die als Server fungiert

Die Konfigurationen in diesem Dokument wurden in einer isolierten Laborumgebung implementiert. Stellen Sie sicher, dass Sie die potenziellen Auswirkungen von Konfigurationen oder Befehlen auf Ihr Netzwerk verstehen, bevor Sie sie verwenden. Die Konfigurationen auf allen Geräten wurden mit dem Befehl write erase gelöscht und neu geladen, um sicherzustellen, dass sie über eine Standardkonfiguration verfügen.

### <span id="page-1-0"></span>Konventionen

Weitere Informationen zu Dokumentkonventionen finden Sie unter [Cisco Technical Tips](//www.cisco.com/en/US/tech/tk801/tk36/technologies_tech_note09186a0080121ac5.shtml) [Conventions](//www.cisco.com/en/US/tech/tk801/tk36/technologies_tech_note09186a0080121ac5.shtml) (Technische Tipps zu Konventionen von Cisco).

## <span id="page-1-1"></span>Übersicht über verteilte Bridge-Tabellen

Es gibt zwei typische Bridging-Konfigurationen für den Catalyst 2948G-L3-Switch:

- 1. Alle Ports gehören zu einer einzigen Bridge-Gruppe. Es gibt keine Layer-3-Konfiguration.
- 2. Port-Gruppen gehören einer oder mehreren Bridge-Gruppen an. Bridge Virtual Interfaces (BVIs) werden verwendet, um Datenverkehr für die verschiedenen Bridge-Gruppen weiterzuleiten.

In beiden Konfigurationen werden die Einträge der Layer-2-Weiterleitungstabelle für eine bestimmte MAC-Adresse in einer Bridge-Gruppe mit dem Befehl show bridge-group-number angezeigt.

Die Einträge der Bridge-Tabelle auf den Catalyst 2948G-L3- und 4908G-L3-Switches werden tatsächlich intern aus mindestens zwei Einträgen gebildet, von denen einer auf der Quellschnittstelle (wo sich das Gerät mit dieser MAC befindet) und einer auf jeder Zielschnittstelle (Schnittstelle, für die, basierend auf der Ziel-MAC im Frame, der von dieser MAC ausgehende Datenverkehr bestimmt ist). Der Grund hierfür ist, dass der Lernprozess zur Erfassung der Überbrückungstabellen der Catalyst Switches der Serien 2948G-L3 und 4908G-L3 eher auf Portals auf Switch-Wide-Basis verteilt wird.

Betrachten Sie beispielsweise die Topologie in Abbildung 1.

#### Abbildung 1: Catalyst 2948G-L3 Switch mit zwei angeschlossenen Hosts

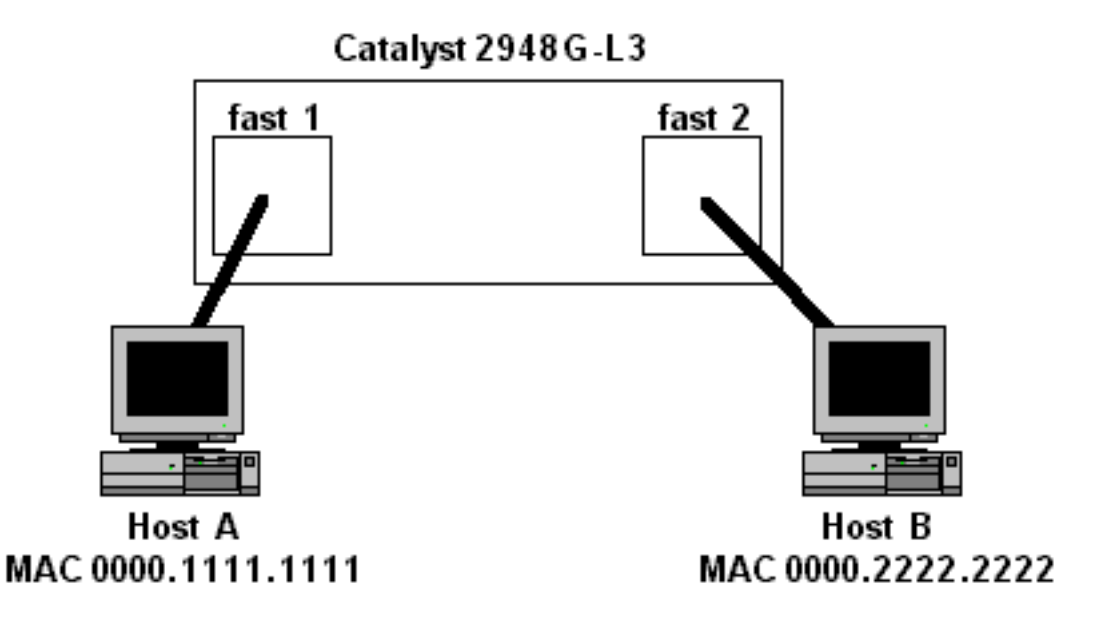

Gehen Sie in dieser Topologie davon aus, dass die Schnittstellen schnell 1 und schnell 2 zur gleichen Bridge-Gruppe gehören. Dem Switch werden zwei Einträge für Bridge-Tabellen für jede MAC-Adresse hinzugefügt: Eine auf Schnittstelle schnell 1 und eine auf Schnittstelle schnell 2, wie hier gezeigt:

2948G-L3#**show bridge 1**

```
Total of 300 station blocks, 298 free
Codes: P - permanent, S - self
```
Bridge Group 1:

 Address Action Interface 0000.1111.1111 forward FastEthernet1 0000.2222.2222 forward FastEthernet2

#### 2948G-L3#

Dieses Beispiel zeigt, dass der Catalyst 2948G-L3-Switch die MAC-Adresse 000.111.1111 für die Schnittstelle fast 1 und die MAC-Adresse 000.2222.2222 für die Schnittstelle fast 2 erhalten hat.

Intern gibt es zwei Einträge für jede MAC-Adresse: Eine auf Schnittstelle schnell 1 und eine auf Schnittstelle schnell 2. Für die MAC-Adresse 000.111.111 ist der Eintrag in Schnittstelle fast 1 ein "lokaler" Eintrag, d. h. das Gerät mit MAC 0000.111.1111 ist direkt oder über andere Layer-2- Geräte mit dieser Schnittstelle verbunden.

Der Eintrag für 0000.111.111 in Schnittstelle fast 2 ist ein "Remote"-Eintrag, d. h. das Gerät mit dieser MAC-Adresse ist nicht mit dieser Schnittstelle verbunden. Eine Remote-Bridge-Tabelle zeigt die Schnittstelle an, an die das Gerät mit der MAC-Adresse tatsächlich angeschlossen ist (in diesem Fall Schnittstelle Schnell 1).

Für die MAC-Adresse 000.222.2222 werden die Einträge umgekehrt: Schnittstelle fast 2 hat einen lokalen Eintrag für die MAC-Adresse, Schnittstelle fast 1 hat einen Remote-Eintrag für die MAC-Adresse, die auf Schnittstelle fast 2 zeigt.

Abbildung 2 zeigt, wie die MAC-Adressen in der globalen Weiterleitungstabelle gespeichert werden, sowie den Zustand der internen Bridge-Tabellen für jeden Port des Catalyst 2948G-L3- Switches.

#### Abbildung 2: Status der Einträge in der globalen und der Port-basierten Weiterleitungstabelle

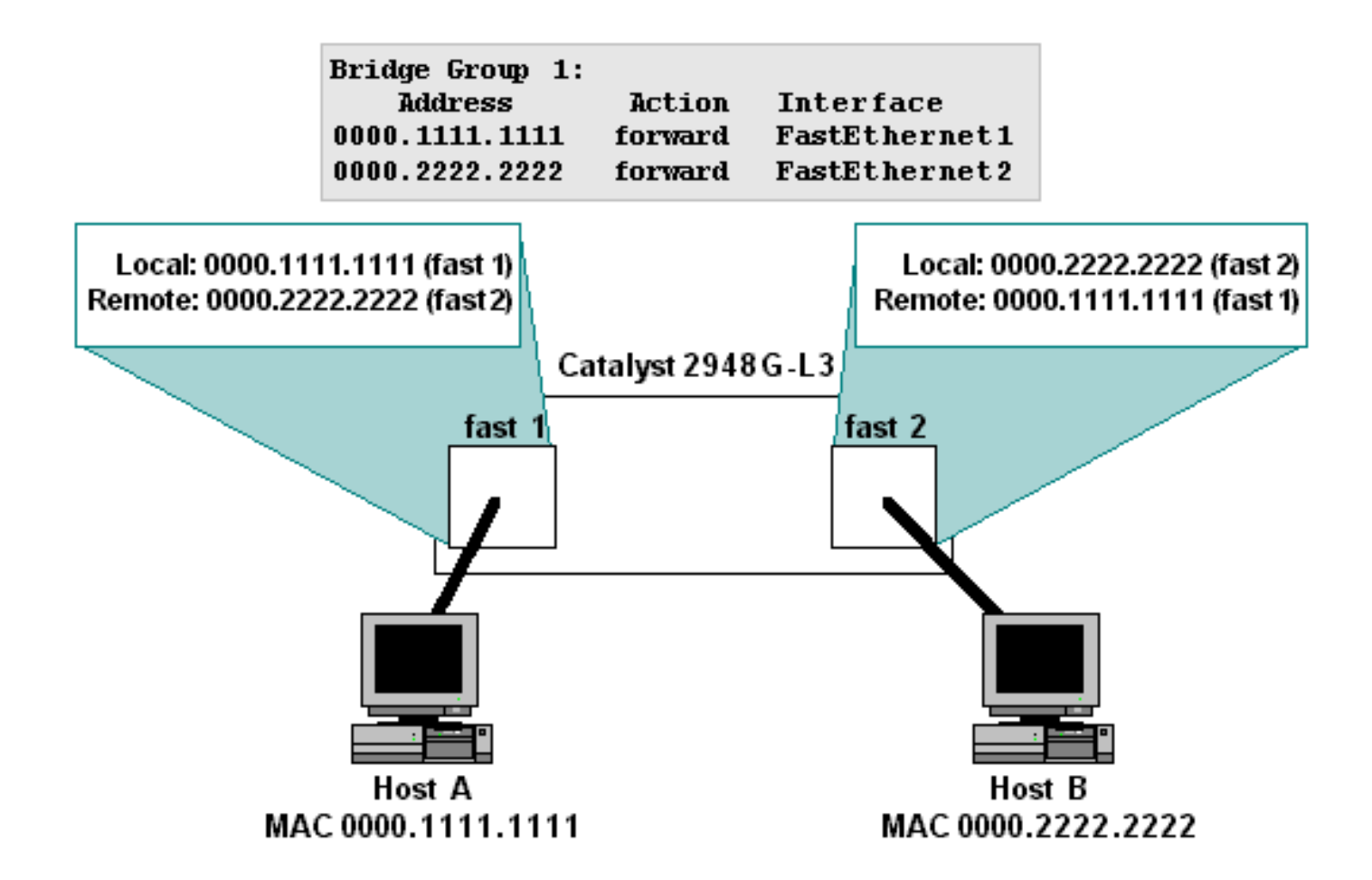

Sie können die show epc patricia interface <interface> mac verwenden, um den tatsächlichen internen Zustand der Einträge der Bridge-Tabelle anzuzeigen (die Patricia-Struktur ist die Datenstruktur, die zum Speichern und Zugreifen auf die Bridge-Tabelle verwendet wird). Hier ist zum Beispiel der interne Zustand der Bridge-Tabelle ("MAC")-Einträge für die Schnittstelle fast 1:

2948G-L3#**show epc patricia interface fast 1 mac** 1# MAC addr:0000.0000.0000 VC:0 Entry: 2# MAC addr:0900.2b01.0001 MyMAC 3# MAC addr:0180.c200.0000 MyMAC 4# MAC addr:0100.0ccc.cccd MyMAC 5# MAC addr:0100.0ccc.cccc MyMAC 6# MAC addr:0001.43a0.cc07 HsrpMAC 7# MAC addr:0000.2222.2222 IF Number:5 Entry:Remote 8# MAC addr:0000.1111.1111 IF Number:4 Entry:Local Total number of MAC entries: 8 2948G-L3#

Beachten Sie, dass der "Lokale" Eintrag für Schnittstelle fast 1 für die MAC-Adresse 000.111.1111 und der "Remote"-Eintrag für die MAC-Adresse 0000.2222.2222 steht.

Das Gegenteil trifft auf Schnittstelle fast 2 zu:

2948G-L3#**show epc patricia interface fast 2 mac** 1# MAC addr:0000.0000.0000 VC:0 Entry: 2# MAC addr:0900.2b01.0001 MyMAC 3# MAC addr:0180.c200.0000 MyMAC 4# MAC addr:0100.0ccc.cccd MyMAC 5# MAC addr:0100.0ccc.cccc MyMAC 6# MAC addr:0001.43a0.cc08 HsrpMAC 7# MAC addr:0000.2222.2222 IF Number:5 Entry:Local 8# MAC addr:0000.1111.1111 IF Number:4 Entry:Remote Total number of MAC entries: 8 2948G-L3#

Hier ist der "Lokale" Eintrag für Schnittstelle fast 2 für die MAC-Adresse 000.222.2222 und der "Remote"-Eintrag für die MAC-Adresse 0000.111.1111.

### <span id="page-4-0"></span>Auswirkungen von asymmetrischem Routing mit Bridge-Gruppen

Wenn im Catalyst 2948G-L3- oder 4908G-L3-Switch eine Bridging-Konfiguration und eine asymmetrische Routing-Topologie verwendet werden, ergeben sich wichtige funktionale Auswirkungen in Bezug auf verteilte Bridge-Tabellen. Insbesondere das Bridging mit asymmetrischem Routing kann in einer Bridge-Gruppe zu periodischen unbekannten Unicast-Flooding führen.

Asymmetrisches Routing bedeutet, dass Datenverkehrsmuster zu und von einem bestimmten IP-Subnetz über den Catalyst 2948G-L3-Switch nicht demselben Pfad folgen. Betrachten Sie beispielsweise die Topologie in Abbildung 3.

#### $10.10.10.0/24$  -10.1.1.20 Router 1  $10.10.10.0724$ 10.1.1.20 int gig 1 **OPENBORE TO EXPERIES** 10.1.1.1 MAC 0000.1111.1111 Catalyst 2948G-L3 int gig 49 bridge group 1 int fast 1 10.10.10.024 bridge-group 1 int gig 50 bridge-group 1 int gig 1 10.1.12 Router 2 Server 1 MAC 0000.22222222 10.1.1.20 Default Gateway 10.1.1.2 MAC 0000.33333333

Abbildung 3: Asymmetrische Routing-Topologie

In dieser Topologie tritt Datenverkehr, der vom IP-Subnetz 10.10.10.0/24 für Server 1 (10.1.1.20) stammt, in Router 1 ein und wird über Interface Gig 1 an das IP-Subnetz 10.1.1.0/24 weitergeleitet. Interface Gig 1 ist mit Interface Gig 49 auf dem Catalyst 2948G-L3 Switch verbunden.

Interface Gig 49 gehört zur Bridge-Gruppe 1, ebenso wie Schnittstelle fast 1, wo Server 1 verbunden ist.

Wenn Server 1 Datenverkehr an den anfordernden Host im IP-Subnetz 10.10.10.0/24 zurücksendet, verwendet er dessen Standard-Gateway. Das Standard-Gateway von Server 1 ist Router 2, verbunden mit Interface Gig 50. Interface gig 50 ist auch Mitglied der Bridge-Gruppe 1.

Wichtig bei dieser Topologie ist, dass der Datenverkehr, der für Server 1 aus dem IP-Subnetz

10.10.10.0/24 bestimmt ist, von Router 1 bereitgestellt wird, jedoch der Rückverkehr von Server 1 zu IP-Subnetz 10.10.10.0/24 über Router 2 und nicht über Router 1 verläuft.

Das Ergebnis ist, dass Interface Gig 49 (verbunden mit Router 1) nicht regelmäßig Datenverkehr von Server 1 (MAC-Adresse 000.333.3333) sieht. Daraus folgt, dass Interface Gig 49 letztendlich den "Remote"-Bridge-Tabelleneintrag für Server 1 verdrängt, der den Catalyst 2948G-L3-Switch zwingt, Frames zu überfluten, die er bei Interface Gig 49 empfängt, die für Server 1 an alle Ports in der Bridge-Gruppe bestimmt sind.

Erfahren Sie mehr darüber, warum dies geschieht. Angenommen, alle ARP-Tabellen und Bridge-Tabellen sind leer.

- 1. Router 1 empfängt Datenverkehr von 10.10.10.100, der für Server 1 bestimmt ist (10.1.1.20).
- 2. Router 1 ARPs für Server 1 Out Interface Gig 1.
- 3. Der Catalyst 2948G-L3 Switch empfängt den Broadcast-ARP für Interface Gig 49 und überflutet den Frame an allen Ports in der Bridge-Gruppe. Dies führt zu einem lokalen Eintrag für MAC 000.111.111 für Interface Gig 49 und einem Remote-Eintrag für MAC 000.111111. 1111 auf allen Schnittstellen in der Bridge-Gruppe.
- 4. Server 1 empfängt die ARP-Anfrage und antwortet auf das ARP. Dies führt zu einem lokalen Eintrag für MAC 0000.333.3333 für Schnittstelle fast 1 und einem Remote-Eintrag für MAC 0000.333.3333 für Interface Gig 49. 2948G-L3#**show bridge 1**

Total of 300 station blocks, 298 free Codes: P - permanent, S - self Bridge Group 1: Address Action Interface 0000.3333.3333 forward FastEthernet1 0000.1111.1111 forward Gi49 2948G-L3#**show epc patricia interface gig 49 mac** 1# MAC addr:0000.3333.3333 IF Number:4 Entry:Remote 2# MAC addr:0001.43a0.cd07 HsrpMAC 3# MAC addr:0000.1111.1111 IF Number:52 Entry:Local 4# MAC addr:0100.0ccc.cccd MyMAC 5# MAC addr:0180.c200.0000 MyMAC 6# MAC addr:0900.2b01.0001 MyMAC 7# MAC addr:0100.0ccc.cccc MyMAC Total number of MAC entries: 7 2948G-L3#**show epc patricia interface fast 1 mac** 1# MAC addr:0000.0000.0000 VC:0 Entry: 2# MAC addr:0900.2b01.0001 MyMAC 3# MAC addr:0180.c200.0000 MyMAC 4# MAC addr:0100.0ccc.cccd MyMAC 5# MAC addr:0100.0ccc.cccc MyMAC 6# MAC addr:0001.43a0.cc07 HsrpMAC 7# MAC addr:0000.3333.3333 IF Number:4 Entry:Local 8# MAC addr:0000.1111.1111 IF Number:52 Entry:Remote Total number of MAC entries: 8 2948G-L3#

Darüber hinaus verfügt Server 1 jetzt über einen vollständigen ARP-Eintrag für Router 1 (10.1.1.1 mit der MAC-Adresse 000.111.111). Server1% **arp -a** Net to Media Table

```
Device IP Address Mask Flags Phys Addr
------ -------------------- --------------- ----- ---------------
hme0 10.1.1.1 255.255.255.255 00:00:11:11:11:11
hme0 10.1.1.20 255.255.255.255 SP 00:00:33:33:33:33<br>hme0 224.0.0.0 240.0.0.0 SM 01:00:5e:00:00:00
                        240.0.0.0 SM 01:00:5e:00:00:00
```

```
Server1%
```
5. Router 1 vervollständigt den ARP-Eintrag für 10.1.1.20 mit der MAC-Adresse 0000.333.3333. Router1#**show arp**

```
Protocol Address Age (min) Hardware Addr Type Interface
Internet 10.1.1.1 - 0000.1111.1111 ARPA GigabitEthernet1<br>10.10.10.1 - 0050.3e7c.45a1 ARPA GigabitEthernet8
                               - 0050.3e7c.45a1 ARPA GigabitEthernet8
Internet 10.1.1.20 0 0000.3333.3333 ARPA GigabitEthernet1
Internet 10.10.10.100 1 0000.aaaa.aaaa ARPA GigabitEthernet8
Router1#
```
- 6. Router 1 leitet das Paket mit dem ausgefüllten ARP-Eintrag von 10.10.10.100 an Server 1 (10.1.1.20) weiter.
- Wenn der Catalyst 2948G-L3 Switch den Frame empfängt, prüft er die auf dem Interface Gig 7. 49 gespeicherte Bridge-Tabelle auf die MAC-Zieladresse (000.333.3333). Denken Sie daran, dass diese Tabelle schnittstellenspezifisch und nicht global für den Switch ist.
- 8. Der Catalyst 2948G-L3 Switch sucht den Remote-Eintrag für die MAC-Adresse von Server 1 und leitet den Frame an die Schnittstelle fast 1 ("IF Number:4" im Spanning Tree) weiter.

```
2948G-L3#show epc patricia interface gig 49 mac
1# MAC addr:0000.3333.3333 IF Number:4 Entry:Remote
2# MAC addr:0001.43a0.cd07 HsrpMAC
3# MAC addr:0000.1111.1111 IF Number:52 Entry:Local
4# MAC addr:0100.0ccc.cccd MyMAC
5# MAC addr:0180.c200.0000 MyMAC
6# MAC addr:0900.2b01.0001 MyMAC
7# MAC addr:0100.0ccc.cccc MyMAC
 Total number of MAC entries: 7
2948G-L3#
```
- 9. Server 1 empfängt den Frame erfolgreich.
- 10. Wenn Server 1 antwortet, wird (basierend auf seiner IP-Stack-Konfiguration) festgestellt, dass sich 10.10.100 in einem anderen IP-Subnetz befindet. Daher werden für Server 1 ARPs die IP-Adresse des Standardgateways (10.1.1.2) verwendet.
- 11. Wenn der Catalyst 2948G-L3-Switch den Broadcast-ARP empfängt, wird der Frame an alle Schnittstellen in der Bridge-Gruppe überflutet. Dies führt zu einem lokalen Eintrag für MAC 0000.333.333 für Schnittstelle fast 1 und einem Remote-Eintrag für MAC 000.333.3333333333 3 an allen Schnittstellen in der Bridge-Gruppe.
- 12. Router 2 empfängt die ARP-Anfrage und antwortet auf den ARP. Dies führt zu einem lokalen Eintrag für MAC 0000.222.2222 für Interface Gig 50 und einem Remote-Eintrag für MAC 000.222.2222 für Schnittstelle fast 1. 2948G-L3#**show bridge 1**

```
Total of 300 station blocks, 297 free
Codes: P - permanent, S - self
Bridge Group 1:
    Address Action Interface
0000.2222.2222 forward Gi50
0000.3333.3333 forward FastEthernet1
0000.1111.1111 forward Gi49
2948G-L3#show epc patricia interface gig 50 mac
1# MAC addr:0000.2222.2222 IF Number:53 Entry:Local
```
2# MAC addr:0000.3333.3333 IF Number:4 Entry:Remote

```
3# MAC addr:0000.1111.1111 IF Number:52 Entry:Remote
4# MAC addr:0001.43a0.cd08 HsrpMAC
5# MAC addr:0100.0ccc.cccd MyMAC
6# MAC addr:0180.c200.0000 MyMAC
7# MAC addr:0900.2b01.0001 MyMAC
8# MAC addr:0100.0ccc.cccc MyMAC
 Total number of MAC entries: 8
2948G-L3#show epc patricia interface fast 1 mac
1# MAC addr:0000.0000.0000 VC:0 Entry:
2# MAC addr:0900.2b01.0001 MyMAC
3# MAC addr:0180.c200.0000 MyMAC
4# MAC addr:0100.0ccc.cccd MyMAC
5# MAC addr:0100.0ccc.cccc MyMAC
6# MAC addr:0001.43a0.cc07 HsrpMAC
7# MAC addr:0000.2222.2222 IF Number:53 Entry:Remote
8# MAC addr:0000.3333.3333 IF Number:4 Entry:Local
9# MAC addr:0000.1111.1111 IF Number:52 Entry:Remote
 Total number of MAC entries: 9
2948G-L3#
```
Darüber hinaus verfügt Router 2 jetzt über einen vollständigen ARP-Eintrag für Server 1 (10.1.1.20) mit der MAC-Adresse 000.333.3333.

Router2#**show arp**

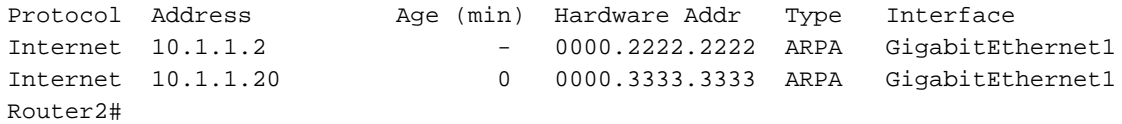

13. Server 1 schließt den ARP-Eintrag für 10.1.1.2 mit der MAC-Adresse 0000.222.2222 ab. Server1% **arp -a** Net to Media Table

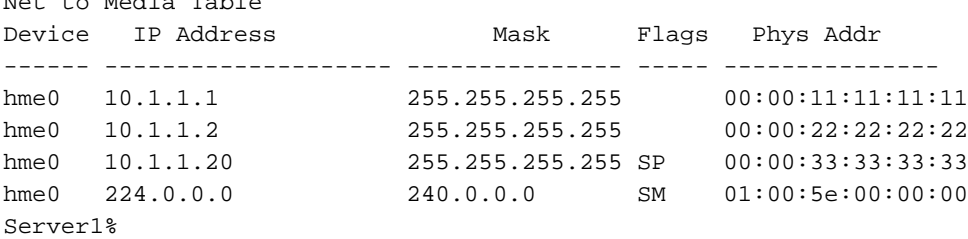

- 14. Server 1 sendet seine Antwort über das Standard-Gateway 10.1.1.2 an 10.10.100. Der Frame, den Server 1 überträgt, hat die MAC-Adresse 0000.222.2222 als Ziel-MAC und 000.333.3333 als Quell-MAC.
- 15. Wenn der Catalyst 2948G-L3-Switch den Frame empfängt, prüft er die Bridge-Tabelle auf der Schnittstelle fast 1 für die MAC-Zieladresse (000.222.2222).
- 16. Der Catalyst 2948G-L3 Switch sucht den Remote-Eintrag für die MAC-Adresse von Router 2 und leitet den Frame an Interface Gig 50 (IF Number:53 in Spanning Tree) weiter.

```
2948G-L3#show epc patricia interface fast 1 mac
1# MAC addr:0000.0000.0000 VC:0 Entry:
2# MAC addr:0900.2b01.0001 MyMAC
3# MAC addr:0180.c200.0000 MyMAC
4# MAC addr:0100.0ccc.cccd MyMAC
5# MAC addr:0100.0ccc.cccc MyMAC
6# MAC addr:0001.43a0.cc07 HsrpMAC
7# MAC addr:0000.2222.2222 IF Number:53 Entry:Remote
8# MAC addr:0000.3333.3333 IF Number:4 Entry:Local
9# MAC addr:0000.1111.1111 IF Number:52 Entry:Remote
 Total number of MAC entries: 9
2948G-L3#
```
An diesem Punkt funktioniert alles wie erwartet. Wenn z. B. ein Netzwerkanalyst an Schnittstelle fast 2 angeschlossen ist (auch in Bridge-Gruppe 1), empfängt der Analyzer nur

Hochwasserdatenverkehr (z. B. Broadcasts und Multicasts). Ein Netzwerkadministrator kann jedoch bald überrascht sein, wenn Unicast-Datenverkehr von 10.10.100 bis 10.1.1.20 (Server 1) vom Analyzer erfasst wird.

Das Problem tritt auf, wenn der Remote-Eintrag für Server 1 bei Interface Gig 49 (verbunden mit Router 1) verfällt. Dies tritt nach 300 Sekunden (der Übergangstabelle) auf, wenn auf der Schnittstelle keine Frames mit der Quell-MAC-Adresse 000.333.3333 eintreffen. So wird die interne Bridge-Tabelle angezeigt, nachdem der Remote-Eintrag für Server 1 veraltet wurde:

2948G-L3#**show epc patricia interface gig 49 mac** 1# MAC addr:0001.43a0.cd07 HsrpMAC 2# MAC addr:0000.1111.1111 IF Number:52 Entry:Local 3# MAC addr:0100.0ccc.cccd MyMAC 4# MAC addr:0180.c200.0000 MyMAC 5# MAC addr:0900.2b01.0001 MyMAC 6# MAC addr:0100.0ccc.cccc MyMAC Total number of MAC entries: 6 2948G-L3#

Der einzige Eintrag ist der Lokale Eintrag für Router 1. Der Remote-Eintrag für Server 1 (MAC-Adresse 000.333.3333) wurde entfernt. Das Ergebnis ist die Überflutung des gesamten Unicast-Datenverkehrs von Router 1 zu Server 1 an jeder Schnittstelle in der Bridge-Gruppe.

Leider ist die einzige Möglichkeit, das Problem zu isolieren, der Zustand der internen Einträge der Bridge-Tabelle pro Schnittstelle zu überprüfen. Der Grund hierfür ist, dass die Ausgabe von show bridge anzeigt, dass der Catalyst 2948G-L3 Switch noch einen Eintrag für Server 1 hat:

Total of 300 station blocks, 297 free Codes: P - permanent, S - self Bridge Group 1: Address Action Interface 0000.2222.2222 forward Gi50 0000.3333.3333 forward FastEthernet1 0000.1111.1111 forward Gi49

2948G-L3#**show bridge 1**

#### 2948G-L3#

Der Grund hierfür ist, dass die MAC-Adresse in der Bridge-Tabelle angezeigt wird, solange der Catalyst 2948G-L3-Switch auf einer beliebigen Schnittstelle einen lokalen Eintrag für eine MAC-Adresse hat.

Darüber hinaus zeigt ein show arp auf Router 1, dass der ARP-Eintrag vollständig und korrekt ist:

Router1#**show arp** Protocol Address Age (min) Hardware Addr Type Interface<br>Internet 10.1.1.1 - 0000.1111.1111 ARPA GigabitEti - 0000.1111.1111 ARPA GigabitEthernet1/1 Internet 10.10.10.1 - 0050.3e7c.45a1 ARPA FastEthernet7/1 Internet 10.1.1.20 7 0000.3333.3333 ARPA GigabitEthernet1/1 Internet 10.10.10.100 9 0000.aaaa.aaaa ARPA FastEthernet7/1 Router1#

Dies liegt daran, dass die ARP-Alterungszeit standardmäßig 4 Stunden beträgt, deutlich länger als die Überalterung der Bridge-Tabelle.

Für dieses Problem gibt es zwei Problemumgehungen:

- Die Routing-Topologie so umgestalten, dass der Datenverkehr für ein bestimmtes Remote-IP-● Subnetz derselben Route zum und aus dem Catalyst 2948G-L3-Switch folgt.
- Reduzieren Sie die ARP-Alterungszeit für Router-Schnittstellen, die mit dem Catalyst 2948G-● L3-Switch verbunden sind, auf 5 Minuten (mit dem Befehl arp timeout <seconds>interface configuration).

Die erste Problemumgehung ist zu bevorzugen, aber die zweite Problemumgehung kann die Anzahl der Unicast-Überflutungen erheblich reduzieren, ohne die Leistung zu beeinträchtigen (die erhöhte Belastung durch ARPing auf dem Router ist in den meisten Fällen nicht signifikant).

Mit der standardmäßigen ARP-Alterungszeit von vier Stunden kann eine Unicast-Flutung fast vier Stunden dauern. Mit einem reduzierten ARP-Timer kann Unicast-Flooding maximal vier Minuten dauern, bevor die Einträge der Bridge-Tabelle neu installiert werden. Dies liegt daran, dass der Router, wenn in einer ARP-Tabelle eines Routers kein Datenverkehr für einen Host sichtbar ist (Alterungszeit: 60 Sekunden), die ARPs für diesen Host neu erstellt und die Einträge der dynamischen Bridge-Tabelle im Catalyst 2948G-L3- oder 4908G-L3-Switch aktualisiert oder neu installiert.

Da es keine Möglichkeit gibt, den ARP-Timer und den Bridge-Tabellen-Timer exakt zu synchronisieren, wird die zweite Problemumgehung höchstwahrscheinlich nicht die Unicast-Flutung vollständig eliminieren.

## <span id="page-9-0"></span>Zugehörige Informationen

- [Catalyst 2948G-L3 Beispielkonfigurationen](//www.cisco.com/en/US/products/hw/switches/ps672/products_tech_note09186a0080093f8f.shtml?referring_site=bodynav)
- [Technischer Support und Dokumentation Cisco Systems](//www.cisco.com/cisco/web/support/index.html?referring_site=bodynav)